#### **INSTRUCCIONES EJERCICIO PRÁCTICO**

Realizar a continuación las actividades que se proponen de cada una de las aplicaciones correspondientes:

## SISTEMA OPERATIVO WINDOWS

- 1. Acceda a la carpeta **ACTIVIDADES** que se encuentra en la unidad **O:**. El acceso a esta unidad puede realizarla a través del "Explorador de archivos" o el icono "Este equipo" que encontrará en el escritorio. A continuación, realice las siguientes tareas:
	- a. Cree una nueva carpeta, que cuelgue directamente de la unidad **O:**, que se llame "**Código XXXXXX"** sustituyendo las X's por el número de código de 6 cifras que tiene asignado en la hoja de instrucciones. Solo se corregirán los archivos contenidos en esta carpeta, asegúrese de ir guardando en ella cada uno de los ejercicios que tiene que realizar a continuación.

## **WORD**

- 2. Abrir el documento de Word**,** incluido en la carpeta **ACTIVIDADES** de la unidad **O:,**  llamado **WORD 1.docx** y seguir las instrucciones que se incluyen a continuación:
	- a. Guardar el documento anteponiendo al nombre del archivo su código ("XXXXXX WORD 1.docx", sustituyendo las X's por el número de código que tiene asignado), dentro de la carpeta creada en el punto 1.
	- b. Definir los siguientes márgenes para el documento: superior e izquierdo de 2cm, inferior y derecho de 2cm.
	- c. Definir un pie de página con la fecha de hoy y con el siguiente texto alineado a la izquierda: "Creado por código XXXXXX".
	- d. Seleccionar para todo el documento el tipo de letra Bell MT, con un tamaño de 11 puntos y justificado a izquierda y derecha.
	- e. En el primer párrafo, realizar las siguientes acciones:
		- i. Definir el texto "**Migración del 'Homo sapiens'**" con un tamaño de 28, poner el texto en negrita, aplicando un contorno de texto amarillo y un color de fuente verde.
		- ii. Insertar la imagen "**Evolución.jpg**", que se encuentra en la carpeta ACTIVIDADES, en la parte izquierda del texto definido en el punto anterior, con un tamaño de 2 cm de alto teniendo bloqueado el aspecto y proporcional al tamaño original.
		- iii. A esta imagen, hay que ajustar el texto con la opción "Estrecho" y en el apartado posición vertical aplicar en la opción "Posición absoluta" un valor de -0,5 cm.
	- f. Para el siguiente párrafo, el que comienza por el texto: "Los restos más antiguos…", aplicar letra capital con posición "En texto" y que ocupe las 2 primeras líneas del párrafo.
	- g. Antes del último párrafo, que comienza "A lo largo de esta expansión…", insertar la imagen "**Mapa.jpg**" que se encuentra en la carpeta **ACTIVIDADES** y realizar las siguientes acciones sobre la imagen:
- i. Modificar el tamaño de la imagen a 6,5 cm de alto con el bloqueo de aspecto y proporcional al tamaño original activados.
- ii. En ajuste de texto aplicar "Arriba y abajo".
- iii. En posición, indicar una alineación horizontal centrada.
- h. En todo el texto donde figuren las palabras "Homo sapiens" ponerlas en cursiva.
- i. Guardar el documento.
- j. Abrir el documento de Word**,** incluido en la carpeta **ACTIVIDADES** de la unidad **O:**, llamado **WORD 2.docx** y guardar el documento anteponiendo al nombre del archivo su código ("XXXXXX WORD 2.docx", sustituyendo las X's por el número de código que tiene asignado), dentro de la carpeta creada en el punto 1.
- k. Seleccionar para todo el documento el tipo de letra Bell MT tamaño 11.
- l. La alineación de las 3 primeras líneas tiene que ser derecha, con un interlineado sencillo y un espaciado con el párrafo posterior y anterior de 0 pto. Además, configurar los márgenes de la página como: Inferior 2 cm, superior 2,5 cm y derecha e izquierda con 3 cm.
- m. Ir al documento anterior de Word ("XXXXXX Word 1.docx") y transformar todo

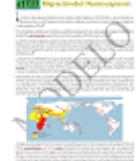

el documento en una imagen . Esta imagen la insertamos al final del documento "XXXXXXX Word 2.docx" con un tamaño de 20 cm de alto teniendo bloqueado el aspecto y proporcional al tamaño original.

- n. Definir un pie de página con la fecha de hoy y con el siguiente texto alineado a la izquierda: "Creado por código XXXXXXXX".
- o. Guardar el documento.
- p. Abrir el documento de Word**,** incluido en la carpeta **ACTIVIDADES** de la unidad **O:**, llamado **WORD 3.docx** y guardar el documento anteponiendo al nombre del archivo su código ("XXXXXX WORD 3.docx", sustituyendo las X's por el número de código que tiene asignado), dentro de la carpeta creada en el punto 1.
- q. Convertir el texto en una tabla, teniendo en cuenta que el separador de columnas será la ",".
- r. A continuación, en las celdas de la primera fila, poner el texto en negrita y el sombreado de las celdas en azul claro.
- s. Definir un pie de página con la fecha de hoy y con el siguiente texto alineado a la izquierda: "Creado por código XXXXXX".
- t. Guardar el documento y cerrarlo.
- u. En el documento "XXXXXX Word 2.docx", realiza una combinación de correspondencia con las direcciones que figuran en el documento "XXXXXX Word 3.docx" creado anteriormente, sustituyendo el texto sombreado por los campos correspondientes en las 4 primeras líneas, pero descartando los de las provincias de Madrid y Barcelona. El resultado final de la combinación se guardará en formato PDF, dentro de la carpeta "Código XXXXXX" con el nombre de "CartasXXXXXX.pdf", siendo XXXXXX tu código.
- v. Recuerda guardar todos los ficheros en la carpeta "Código XXXXXX" y cierra todos los documentos de Word. Solo se corregirán los archivos contenidos en esta carpeta.

## **EXCEL**

- 3. Abrir el libro de EXCEL llamado **Excel Ejercicio.xlsx**, que se encuentra en la carpeta **ACTIVIDADES** de la unidad **O:**, sitúate en la hoja "**Ejercicio**", y realizar las siguientes acciones:
	- a. Grabar el fichero en la carpeta creada en el punto 1, con el nombre "XXXXXX Población-País.xlsx", siendo XXXXXX tu código.
	- b. Aplicar la fuente Arial tamaño 12 en la celda A1, escribiendo en ella "Escribe el nombre de un país:" y ajusta el ancho de columna al contenido de esta celda.
	- c. En la celda A2 teclea el nombre de un país, aplica a la celda la fuente Arial 11 y un sombreado en gris claro.
	- d. Combinar desde la celda B1 hasta la celda H1 y aplicar una fuente Arial 12 en negrita.
	- e. En la celda B2 debe figurar "1960", en C2 "1970", en D2 "1980", en E2 "1990", en F2 "2000", en G2 "2010" y en H2 "2020". A todas estas celdas hay que aplicar una fuente Arial 11 y en negrita.
	- f. En las celdas B3, C3, D3, E3, F3, G3 y H3 deben aparecer de manera automática el valor correspondiente al año indicado en la fila 2 del país tecleado en A2 que figura en la hoja "**Población**". Además, en la celda combinada de la primera fila (B1 a H1) deberá figurar el País que se ha indicado en A2 tal como figura en la hoja "**Población**".
	- g. El tipo de letra de las celdas de la fila 3 tiene que ser Arial 10 y debe tener un formato número con separador de miles y sin decimales.
	- h. Bordear todas las celdas en las que se han introducido modificaciones, con un borde de puntos color rojo.
	- i. Debajo de la tabla creada, insertar un gráfico de líneas con marcadores, en el que se reflejen los datos existentes en las celdas de la fila 3, en el que en el eje de las Y figure la población y el eje de las X los años.
	- j. Poner un título dentro del grafico que se llame "Evolución de la población del país", situándolo en la parte superior de este.
	- k. Recuerda guardar el fichero en la carpeta "Código XXXXXX" y sal de la aplicación.

# **ACCESS**

- 4. Abrir la aplicación de Access y realizar las siguientes acciones:
	- a. Crear una nueva Base de datos en blanco y guardarla en la carpeta creada en el punto 1 con el nombre "XXXXXX BBDD.mdb", siendo XXXXXX tu código.
	- b. Mediante el botón de "Nuevo origen de datos" de la pestaña "Datos externos", importar la hoja de Excel "Población" del fichero "XXXXXX Población-País.xlsx", siendo XXXXXX tu código, que creamos en el punto anterior. Siendo los nombres de campo los que figuran en la primera fila y poniendo como clave principal la columna "PAIS". Llamar a la tabla "Población".
	- c. Igualmente, mediante el botón de "Nuevo origen de datos" de la pestaña "Datos externos" importar la hoja de Excel "Continente-Países-Capitales" del fichero "Países y Capitales del Mundo.xlsx", que se encuentra en la carpeta **ACTIVIDADES**. Siendo los nombres de campo los que figuran en la primera fila y poniendo como clave principal la columna "PAÍS". Llamar a la tabla "Continente-Países-Capitales".
	- d. Crear una Consulta que se llame "Población de los Continentes", con las 2 tablas importadas, relacionadas a través de sus campos clave.
- e. Añadir en la consulta los siguientes campos:
	- *i. "CONTINENTE" de la tabla "Continente-Países-Capitales".*
	- *ii. "2021" de la tabla "Población".*
- f. La consulta debe mostrar los 5 continentes en la primera columna y la suma de la población de todos los países de cada continente que se encuentra detallada por países en el campo "2021", en una segunda columna.
- g. La columna "2021" tiene que figurar como un número con separación de miles y sin decimales.
- h. Recuerda guardar el fichero en la carpeta "Código XXXXXX", siendo XXXXXX tu código.

### POWERPOINT

- 5. Abre PowerPoint y crea una Presentación en blanco. Guarda el fichero en la carpeta creada en el punto 1 como "XXXXXX Presentación.pptx", siendo XXXXXX tu código.
	- a. Crea 4 diapositivas que tengan un fondo verde en la parte superior y se degrade de forma vertical hasta un color azul en la parte inferior.
	- b. Realiza las siguientes acciones en cada diapositiva:
		- i. En la primera diapositiva poner como título central "Población de la Tierra" y como subtitulo "Código XXXXXX", sustituyendo las X's por el número de código que tiene asignado, y debajo del título poner la fecha de hoy. El tipo de letra tiene que ser Arial y el tamaño del título 75 y el del subtitulo y fecha de 30.
		- ii. En la diapositiva 2, insertar un Título en la parte superior en la que indique "Mapa con la densidad de población", con tipo de letra Arial y tamaño 40. Debajo de este título insertar la imagen llamada "**Densidad de población.jpg**", que se encuentra en la carpeta **ACTIVIDADES**, con un alto de 15 cm y un ancho de 27cm.
		- iii. En la diapositiva 3, inserta un Título en la misma posición y aspecto que la diapositiva anterior en el que diga "Población península Ibérica en el año 2000". Crea una tabla con 2 columnas y 4 filas. La primera fila tendrá los encabezados, en la primera columna "País" y en la segunda "Población". Rellena la primera columna con "España", "Portugal" y "Andorra" y la segunda columna con la población correspondiente a cada uno de los países en el año 2000, que obtendrás del fichero de Excel creado en el punto 3 que llamaste "XXXXXX Población-País.xlsx", siendo XXXXXX tu código.
		- iv. En la diapositiva 4, inserta un Título en la misma posición y aspecto que la diapositiva anterior en el que diga "Evolución del género Homo". Debajo crea con gráficos SmartArt un Organigrama con el formato "Jerarquía". En el recuadro superior tiene que poner "Homo Habilis", debajo de este "Homo ergaster", de este colgarían 2, por un lado "Homo erectus" y por el otro "Homo Antecessor", de este último colgarían otros 2, el "Homo sapiens" y el "Homo heidelbergensis" y de este debe colgar el "Homo Neanderthalensis". Quedando de la siguiente forma:

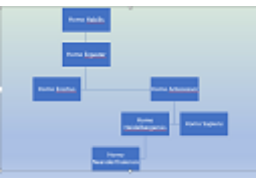

- v. Insertar el número de diapositiva en todas las hojas en la parte inferior derecha.
- c. Recuerda guardar el fichero en la carpeta "Código XXXXXX" y sal de la aplicación.

## PARTE FINAL

- 6. A continuación, nos preparamos para terminar la prueba:
	- a. Compruebe que todos los ficheros que ha generado durante el ejercicio están dentro de la carpeta creada en el punto 1, y que su código es el correcto, solo se corregirán los documentos que estén dentro de esta carpeta.
	- b. Una vez confirmado cierre todas las ventanas que tenga abiertas.

Muchas Gracias por su participación.